# **Instalación y configuración del controlador de la tarjeta de red**

### 1. Principios

La instalación del software de una tarjeta de red comienza por la instalación de su controlador (*driver*). Es posible que podamos utilizar el proporcionado por el sistema operativo o necesitar la utilización de los proporcionados por el fabricante (en CD o a través de Internet).

La descarga de un controlador desde el sitio del fabricante permite obtener la última versión desarrollada. En contraposición, puede que este controlador no sea estable.

A veces, se pueden obtener herramientas complementarias de configuraciones específicas, que complementan las funciones del sistema operativo, destinadas a las comunicaciones por cable (por ejemplo, Ethernet) o a las inalámbricas (por ejemplo, Wi-Fi).

Según el sistema operativo, los procedimientos de instalación son más o menos complejos. Por ejemplo, cuando se trata de integrar un nuevo controlador de tarjetas de red aún no desarrollado para sistemas operativos Linux. Este planteamiento específico se describe un poco más adelante en este mismo capítulo.

### 2. Utilización de una herramienta proporcionada por el fabricante

Igual que para los controladores, puede ser interesante buscar herramientas en los sitios web de los fabricantes de tarjetas, donde están más actualizados.

El primer grupo de herramientas que se ofrece permite remplazar los proporcionados por el sistema operativo. Sirven esencialmente para configurar la interfaz de red con mayor precisión, ya que son específicas para cada fabricante, es decir, a la carta, y no genéricas.

Como vimos en el capítulo Transmisión de datos en la capa física, las herramientas destinadas a los servidores pueden incluir funciones de puesta en marcha de «Teaming». Permiten agrupar tarjetas de red en una sola interfaz virtual, aportando un elemento de tolerancia a fallos.

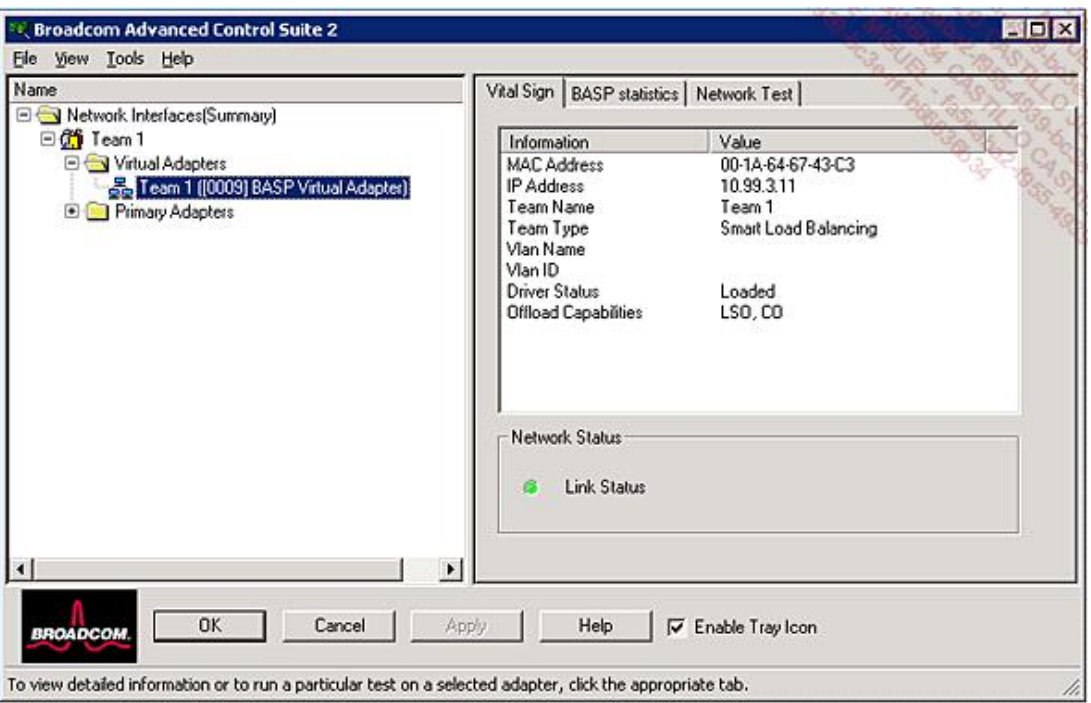

Interfaz virtual por «Teaming» con la herramienta de Broadcom

También se pueden obtener herramientas de diagnóstico y de pruebas, incluso directamente desde la interfaz de configuración.

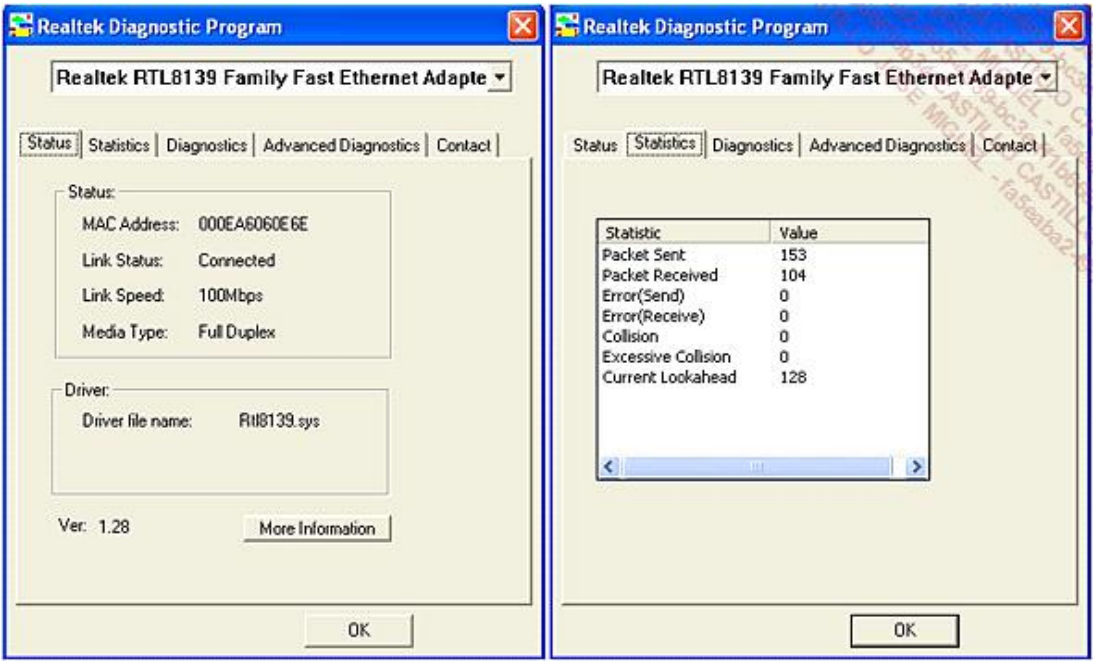

Ejemplo de herramienta de fabricante

## 3. Utilización del sistema operativo

Vamos a examinar los procedimientos de instalación de una tarjeta de red en MS Windows, Linux Red Hat, Mac OS X y Android.

### **a. En Windows 8.1 o Windows Server 2012 R2**

En Windows 8.1, los equipos de trabajo destinados a profesionales y particulares tienen la misma base. Como para Windows Server 2012 R2 (para servidores), el núcleo es la versión 6.4. Aunque las interfaces gráficas de los sistemas destinados a los equipos de trabajo o servidores no sean idénticas, la configuración de las tarjetas de red son similares. Además, los controladores de periféricos son comunes.

Desde el menú **Iniciar**, basta con buscar **Centro de redes y recursos compartidos** para acceder al entorno de configuración de redes de Windows 8.1:

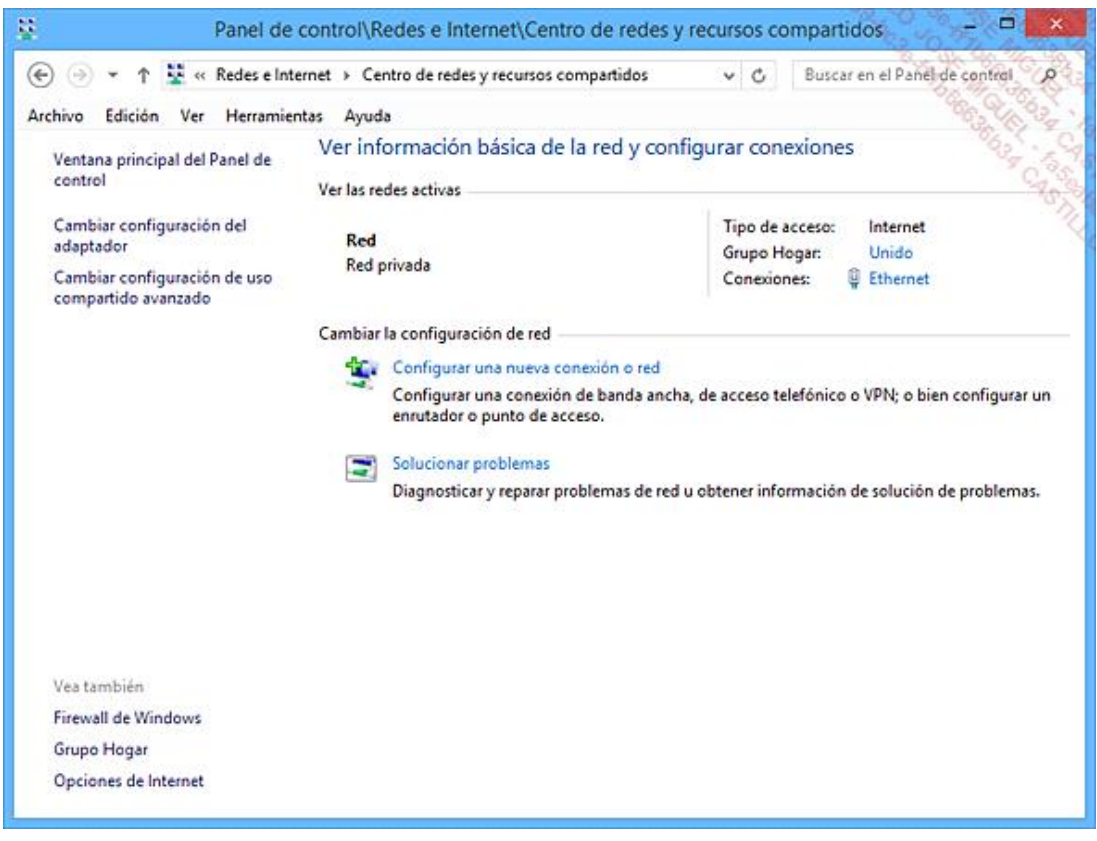

*Centro de redes y recursos compartidos de Windows*

El link **Cambiar configuración del adaptador** permite acceder a la configuración de las tarjetas de red del ordenador:

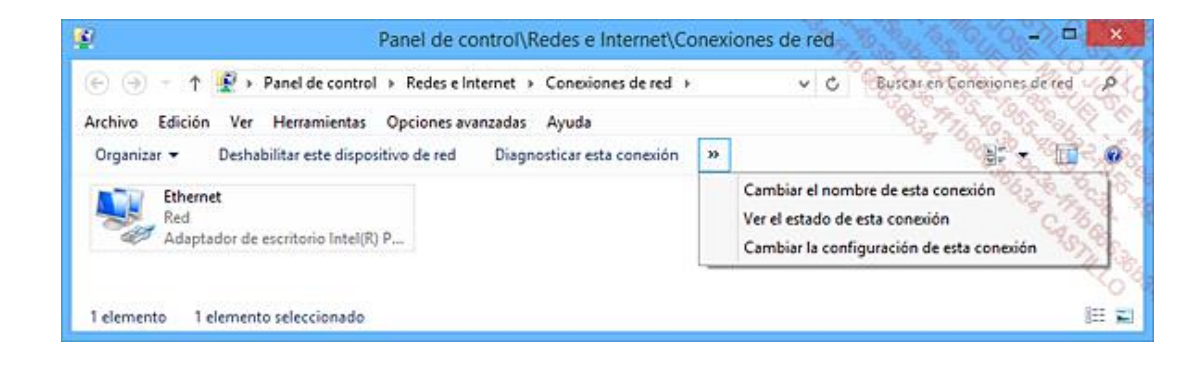

*Menú contextual asociado a una conexión de red Ethernet*

En función del contexto, hay numerosas opciones; por ejemplo, para **Adaptador de escritorio Intel®**:

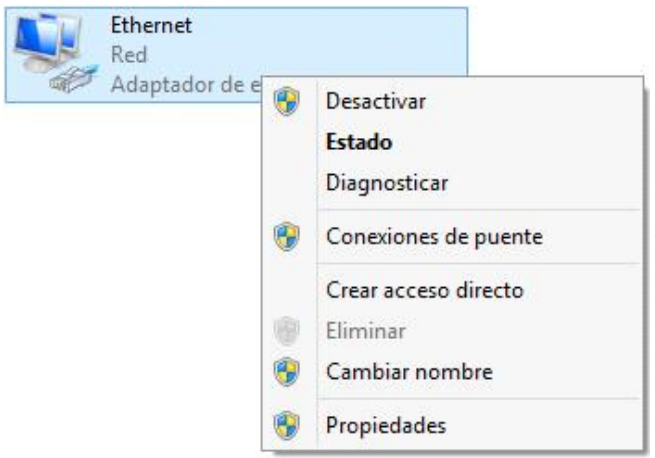

Acceso a las propiedades de la conexión Ethernet

Ahora es posible acceder a las diferentes propiedades, sean de software o de hardware:

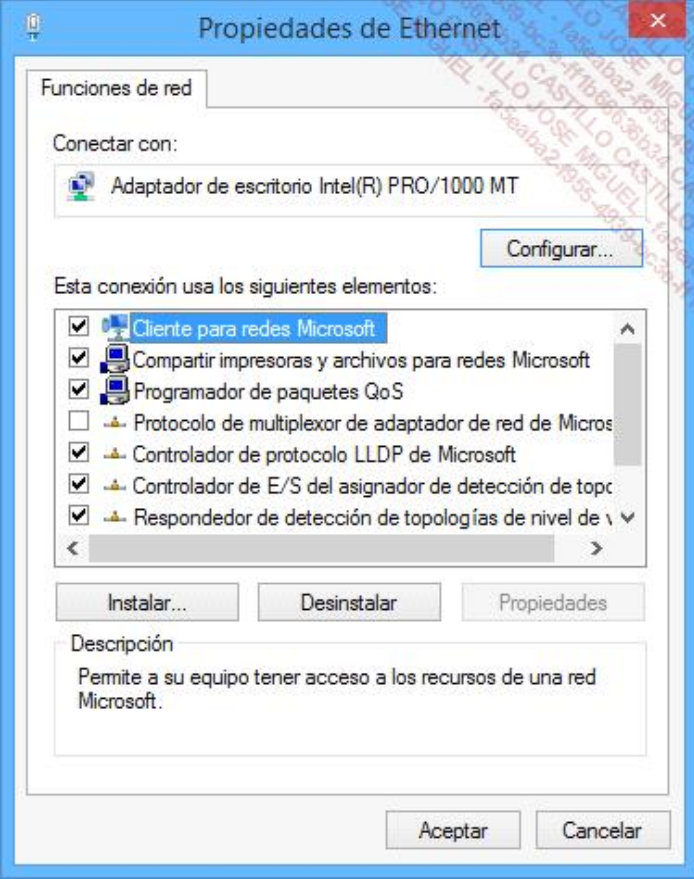

Configuración de red

### **b. En Linux Red Hat**

Los diferentes sistemas operativos desarrollados en el núcleo de Linux han evolucionado mucho. La instalación de componentes cotidianos, entre otros, no es más complicada que en Windows.

Existen numerosas versiones de Linux. Las principales son:

- Debian,
- Red Hat,
- Slackware,
- $\bullet$  SuSE,
- $\bullet$  Arch Linux.

A continuación puede ver algunos logos de las principales versiones:

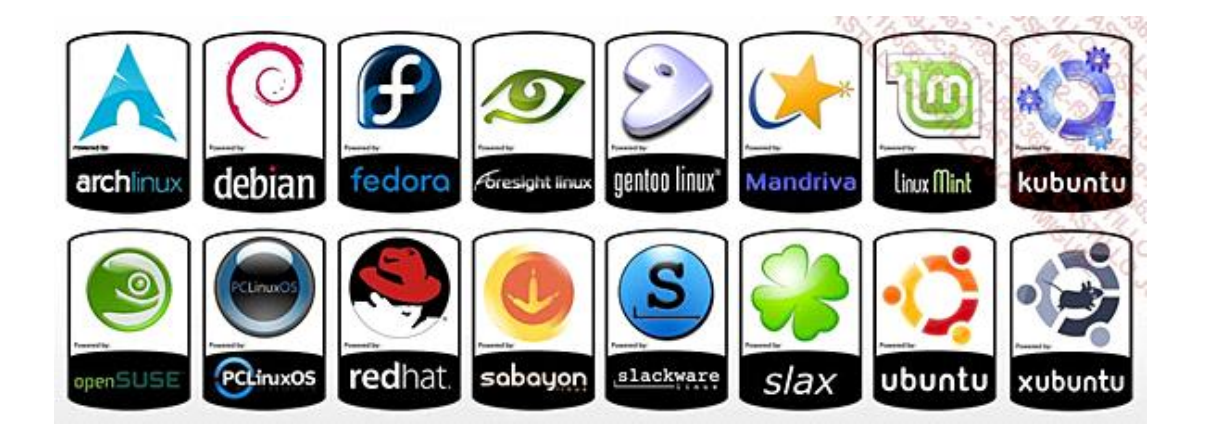

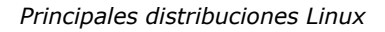

Hemos escogido para nuestro ejemplo Linux Red Hat, que se ha especializado hasta convertirse en sistema operativo de empresa. Lo que vamos a ver refleja lo que encontramos en el resto de las versiones de un sistema operativo de este tipo.

Por ejemplo, si se detecta la tarjeta de red Ethernet durante la instalación del sistema, se asocia a su controlador y a una interfaz llamada **enpos3** (el nombre que se le da en Red Hat Enterprise Linux 7). Esta denominación se puede cambiar. Los servicios de red que estén asociados a ella arrancan automáticamente con el sistema.

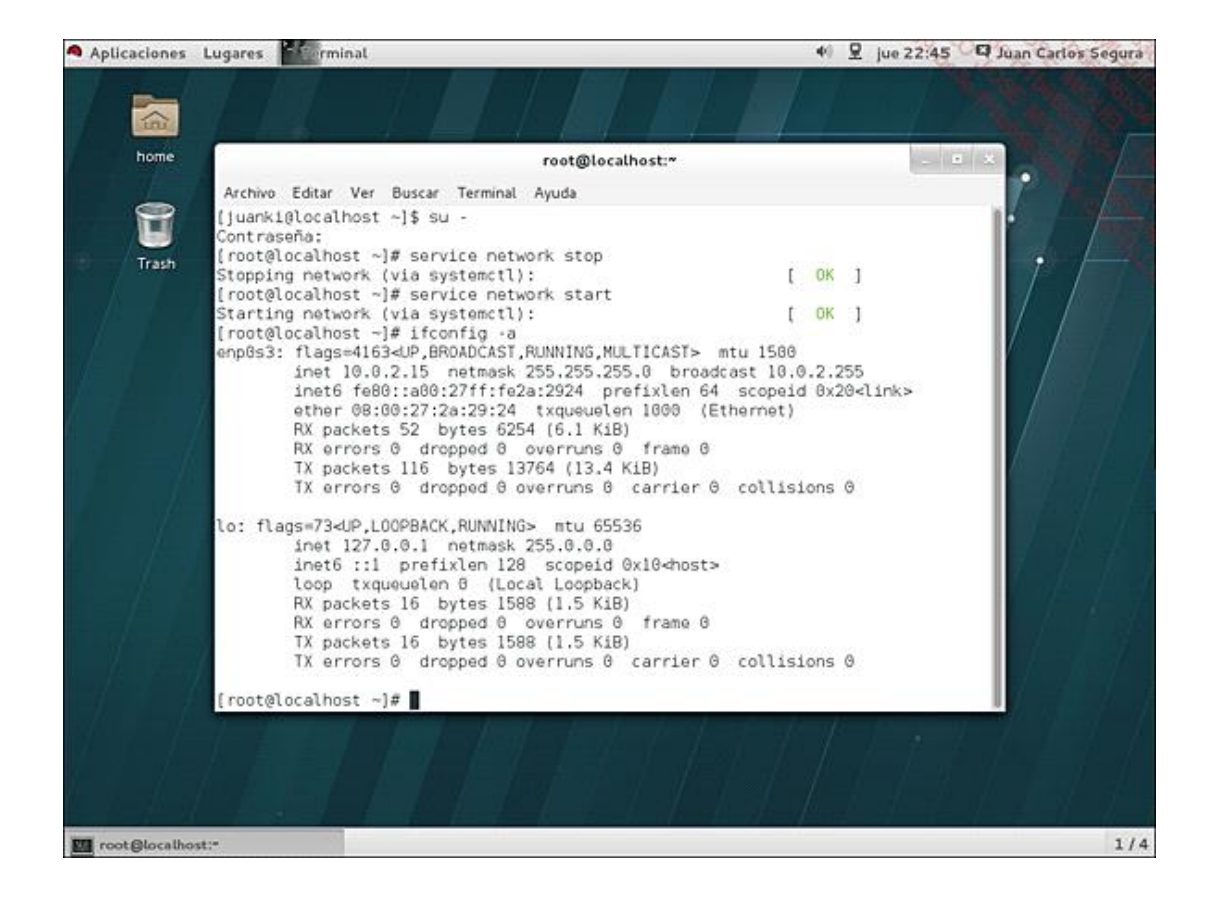

*Arranque de los servicios de red de Linux*

Durante la etapa gráfica de la instalación del sistema, si la tarjeta de red se ha detectado correctamente, se muestra la configuración obtenida, como se puede ver en la siguiente pantalla.

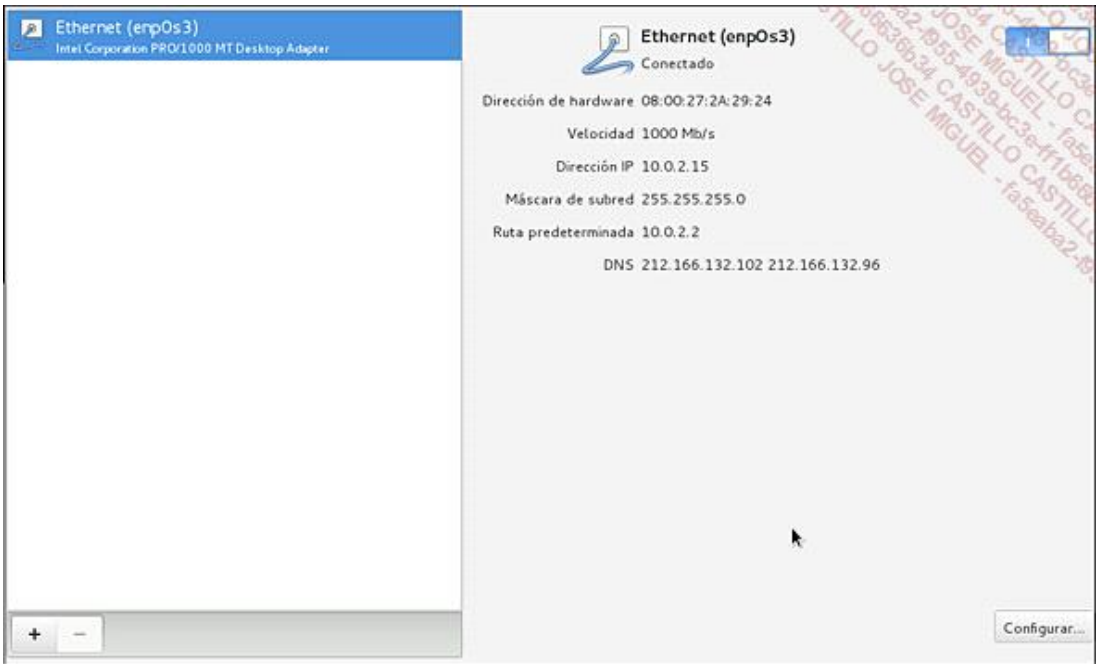

*Configuración de capa media, la tarjeta se ha detectado correctamente durante la instalación*

Una vez se ha instalado, es posible volver a los parámetros de red para cambiar la configuración:

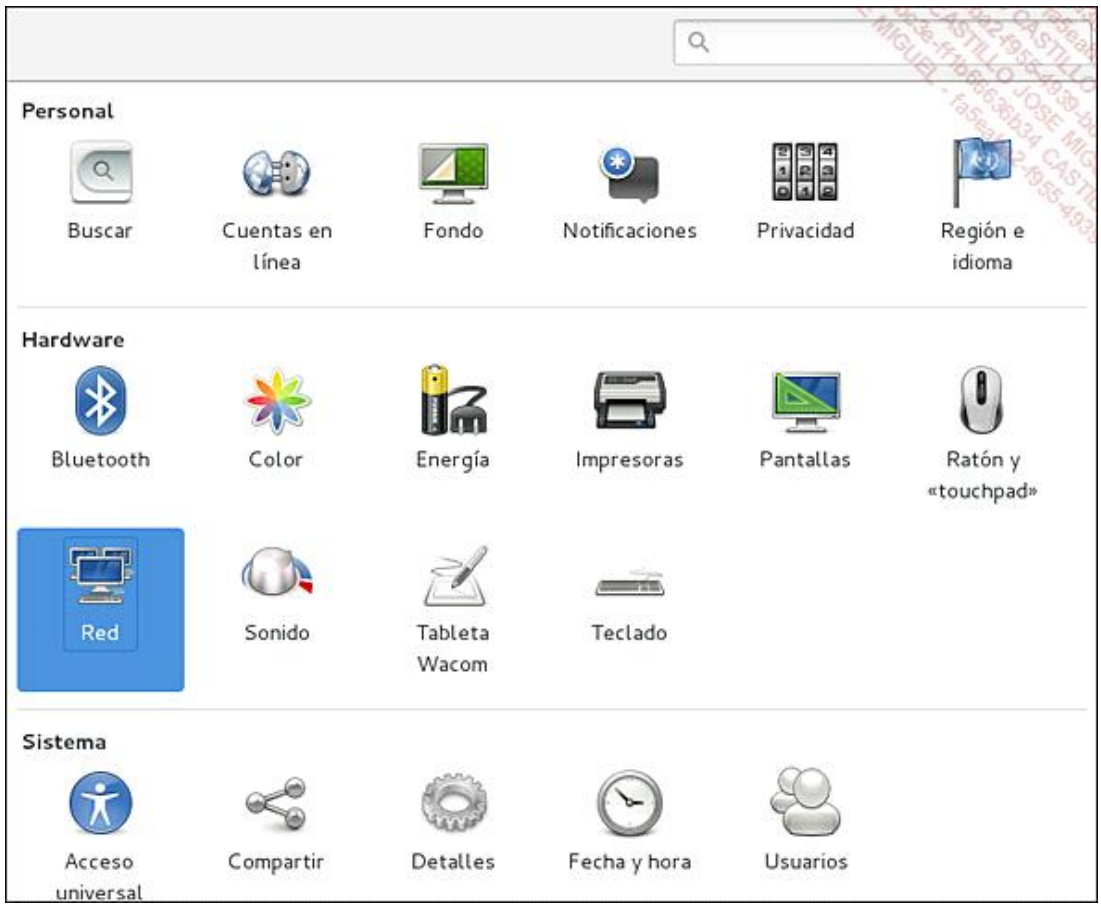

*Acceso a la configuración de red después de la instalación*

A continuación se muestra una pantalla similar a la que hemos visto durante la instalación:

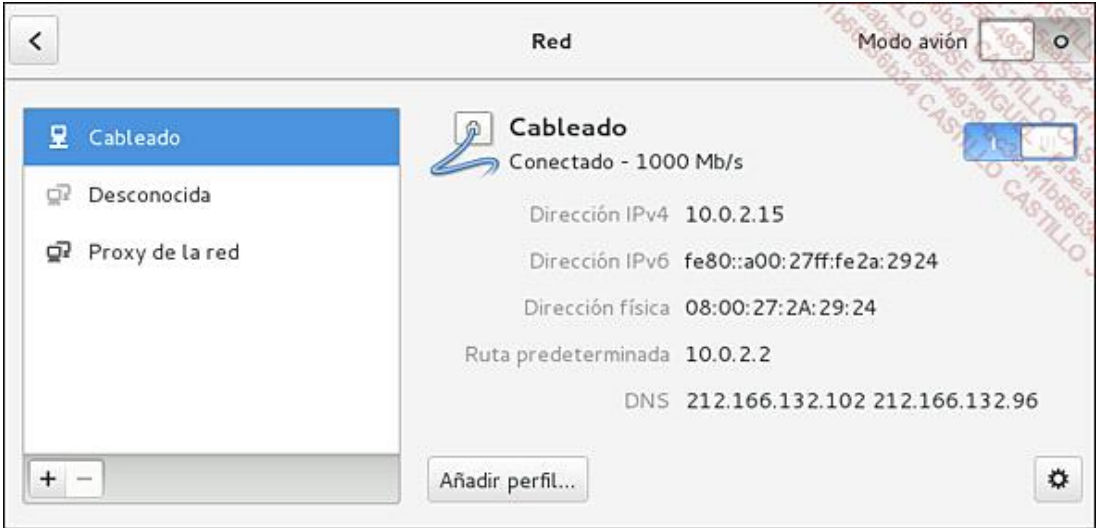

*Configuración de la conexión Ethernet*

En este caso, la conexión con cable (*Wired* en inglés) se identifica en primer lugar.

Se puede acceder a su configuración haciendo clic en la pequeña rueda con dientes situada abajo a la derecha.

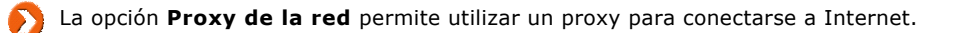

Se ofrecen diferentes configuraciones: Seguridad, IPv4, IPv6.

Por ejemplo, en la parte IPv4, se encuentra la configuración por defecto, en este caso con una asignación automática (DHCP):

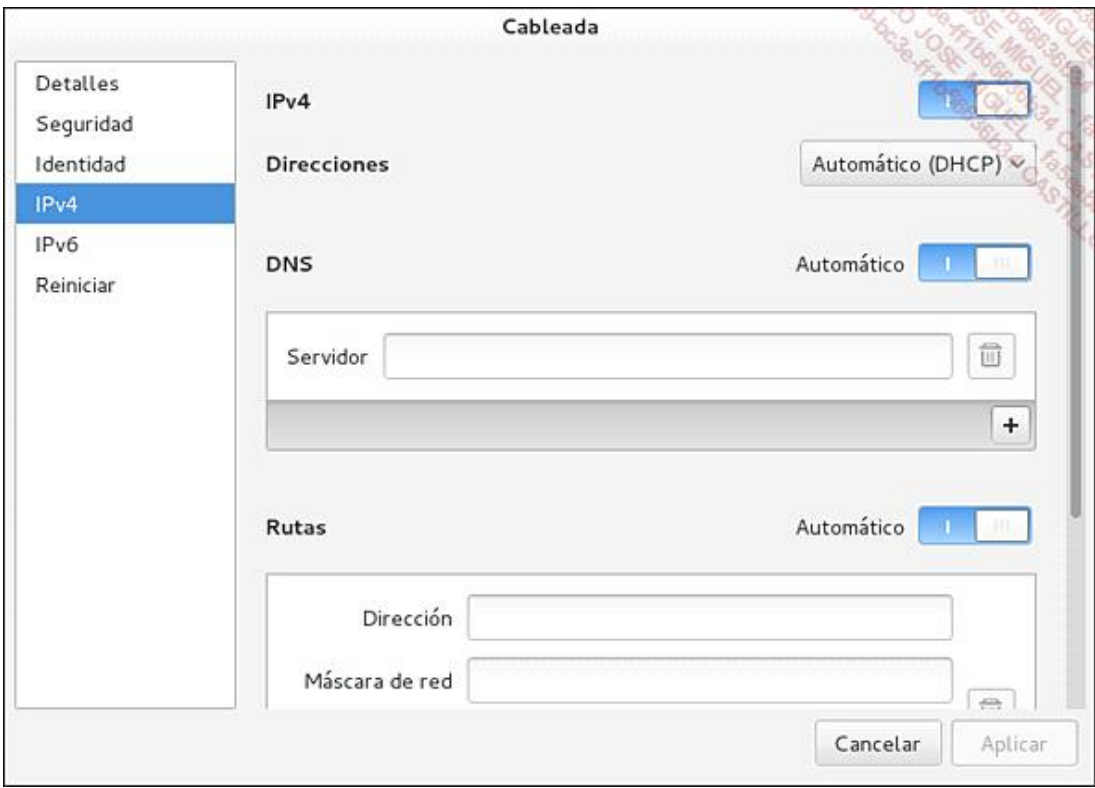

*Configuración DHCP IPv4*

### **c. En un Mac OS X**

Se puede acceder a la configuración de red en Mac a partir del menú **Manzana Preferencias del sistema**.

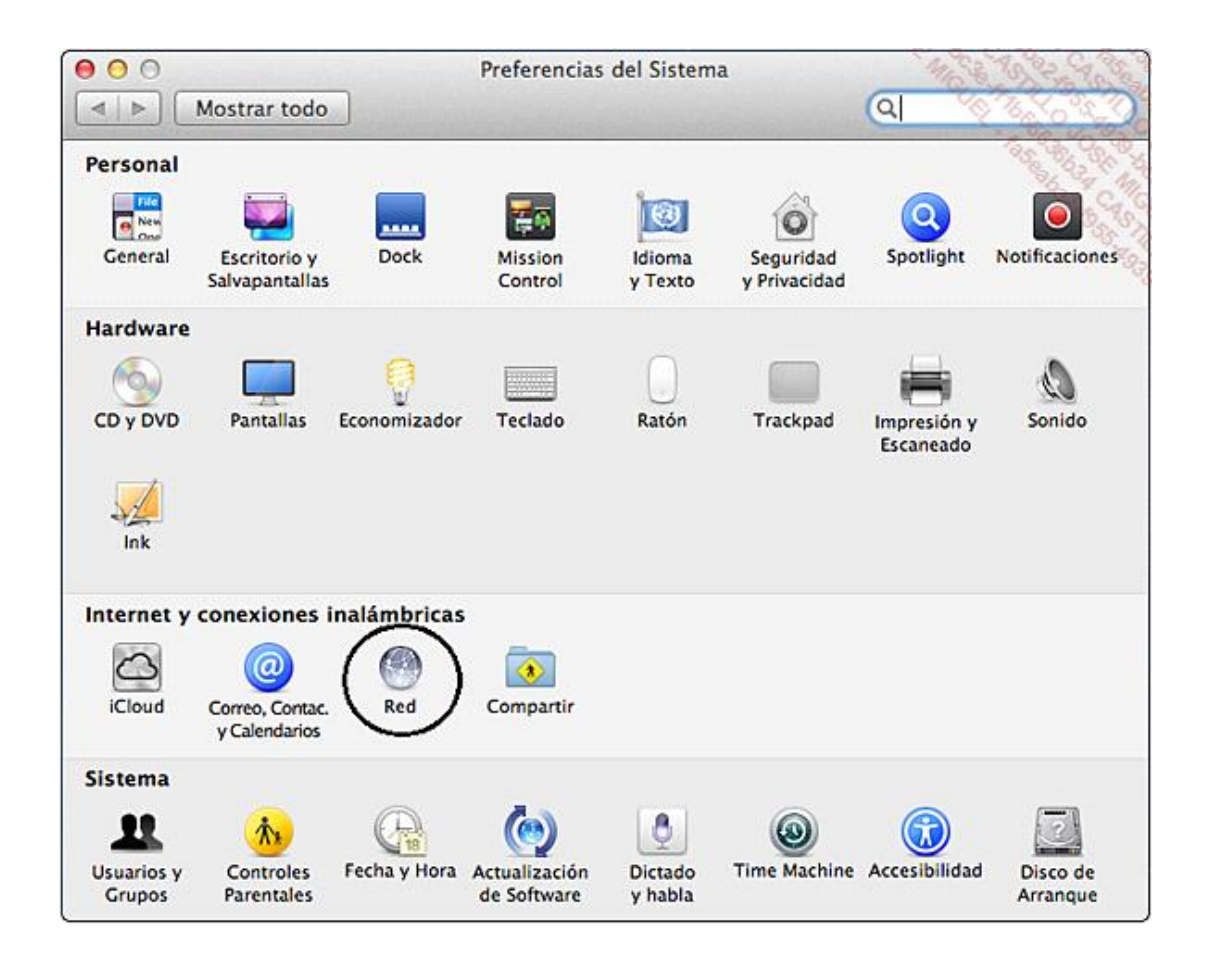

Preferencias del Sistema

A continuación, seleccione Red.

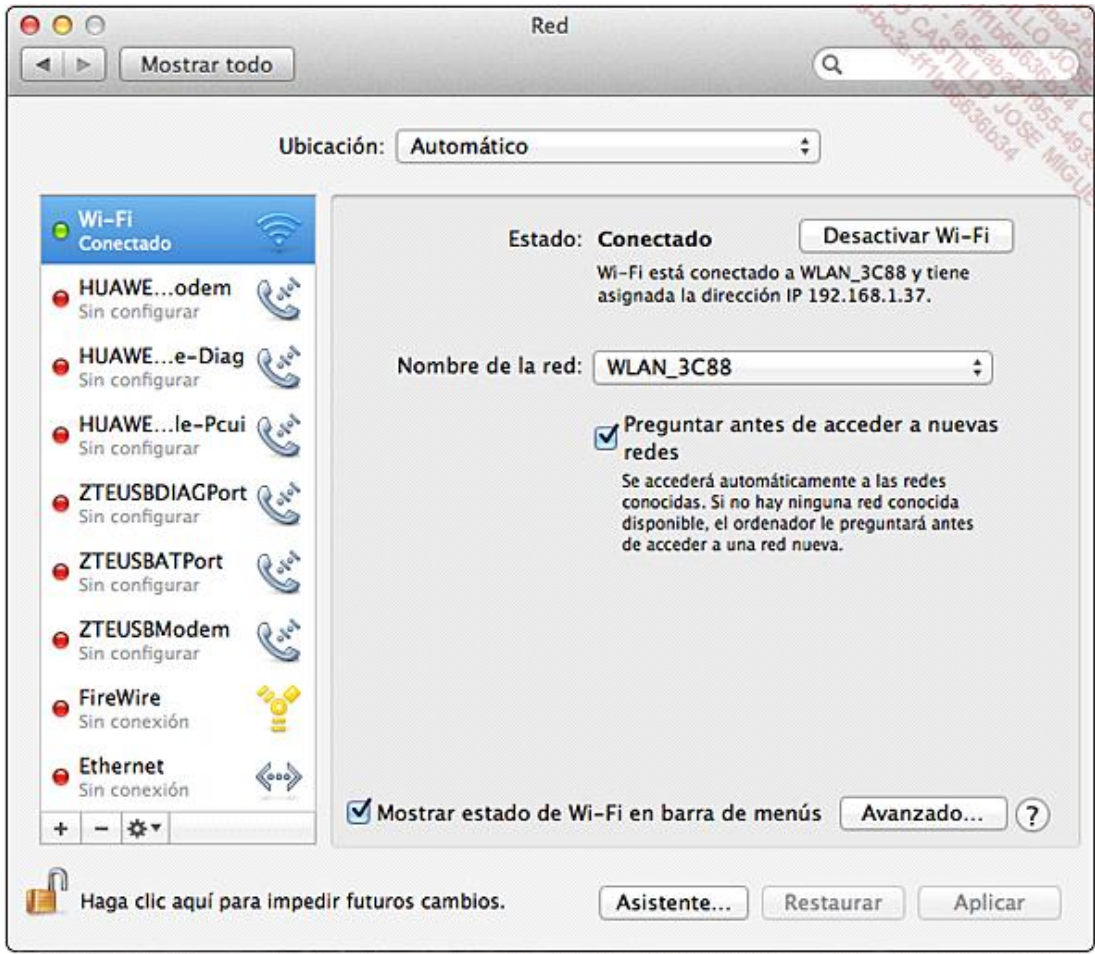

*Red con conexión WiFi*

Cuando la red cableada está conectada, **Ethernet** aparece al principio de la lista:

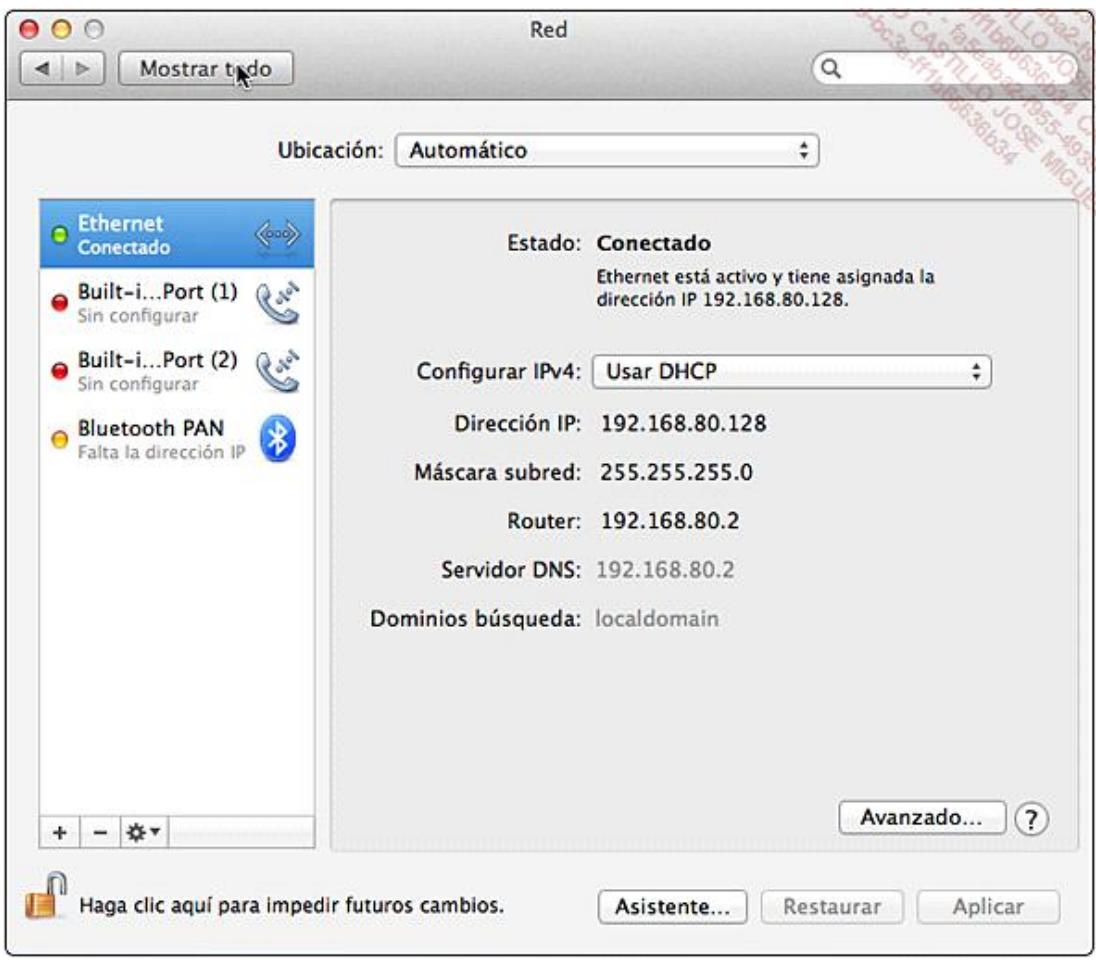

### *Red Ethernet*

El botón **Avanzado** permite el acceso a numerosos parámetros complementarios:

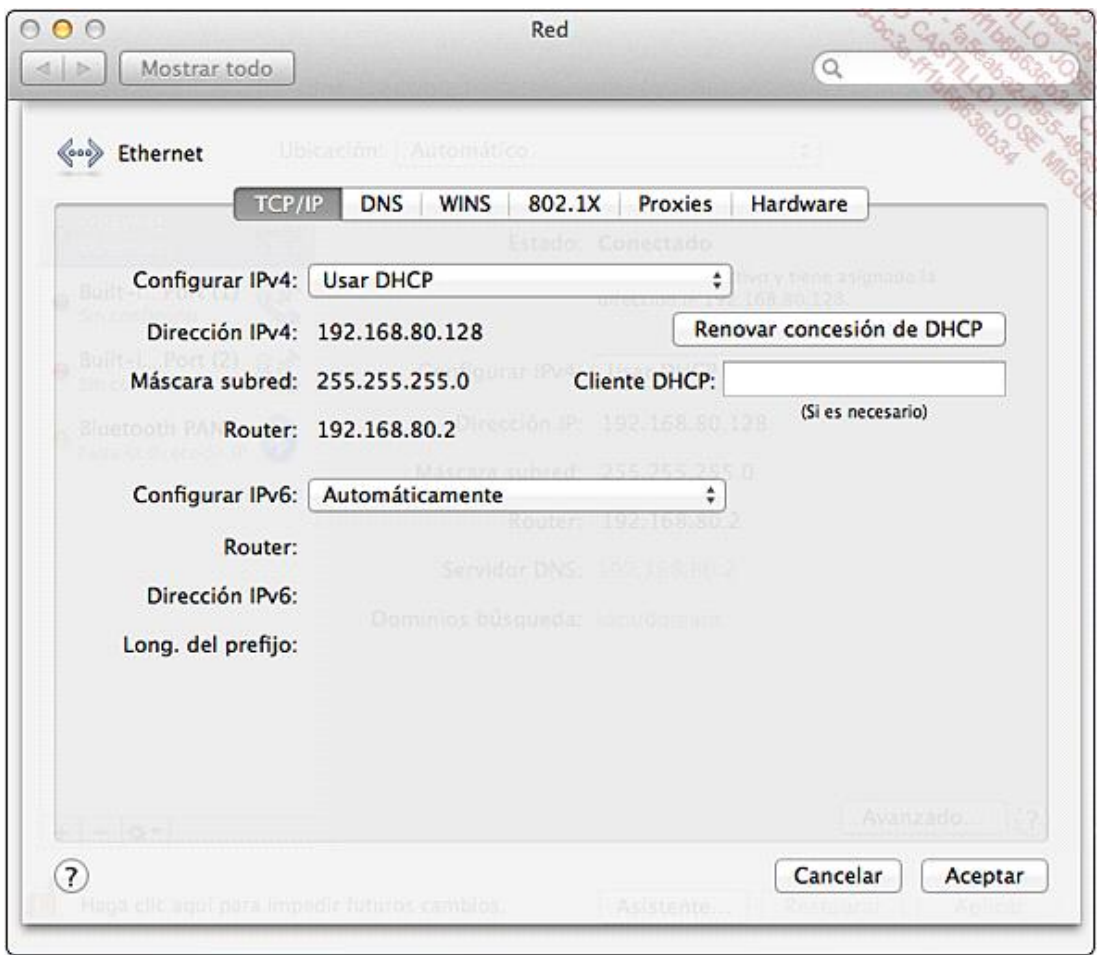

### *Parámetros avanzados*

La configuración de la tarjeta de red en sí misma está disponible a través del botón **Hardware**:

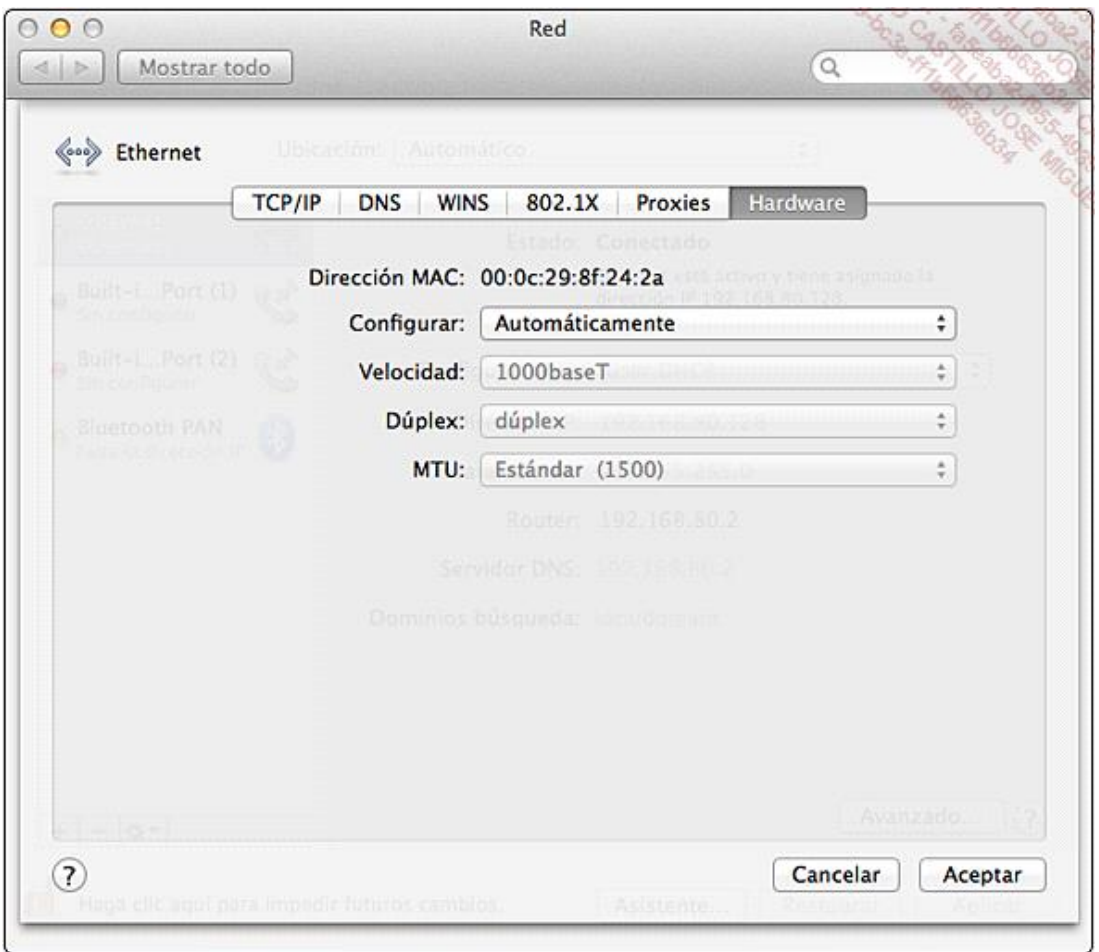

#### *Hardware*

### **d. En un smartphone Android**

El sistema operativo Android ha evolucionado a través de diferentes versiones. Todas ellas tienen un nombre que permite identificarlas:

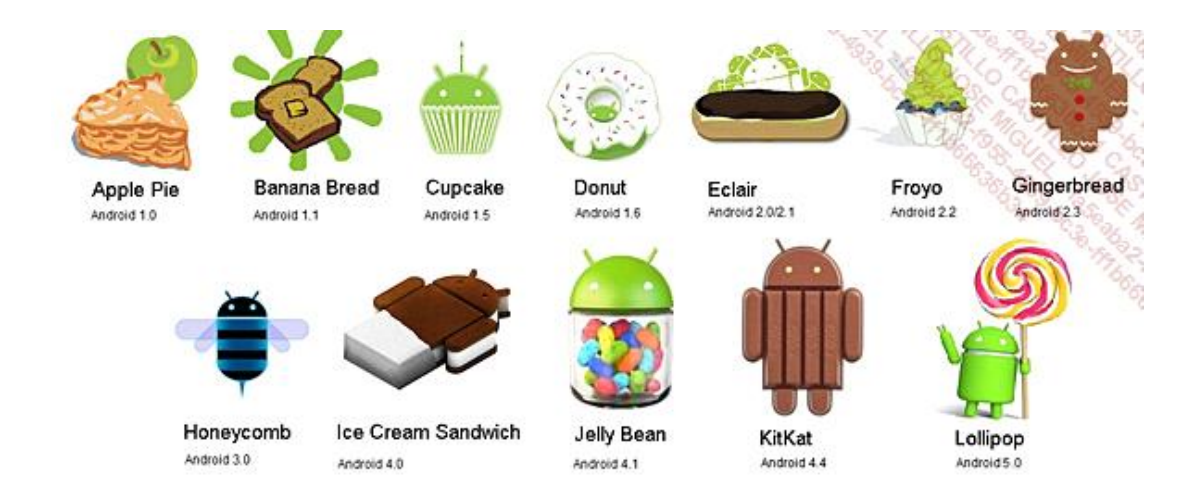

### *Nombre de las versiones Android*

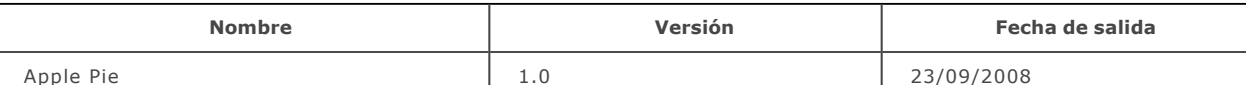

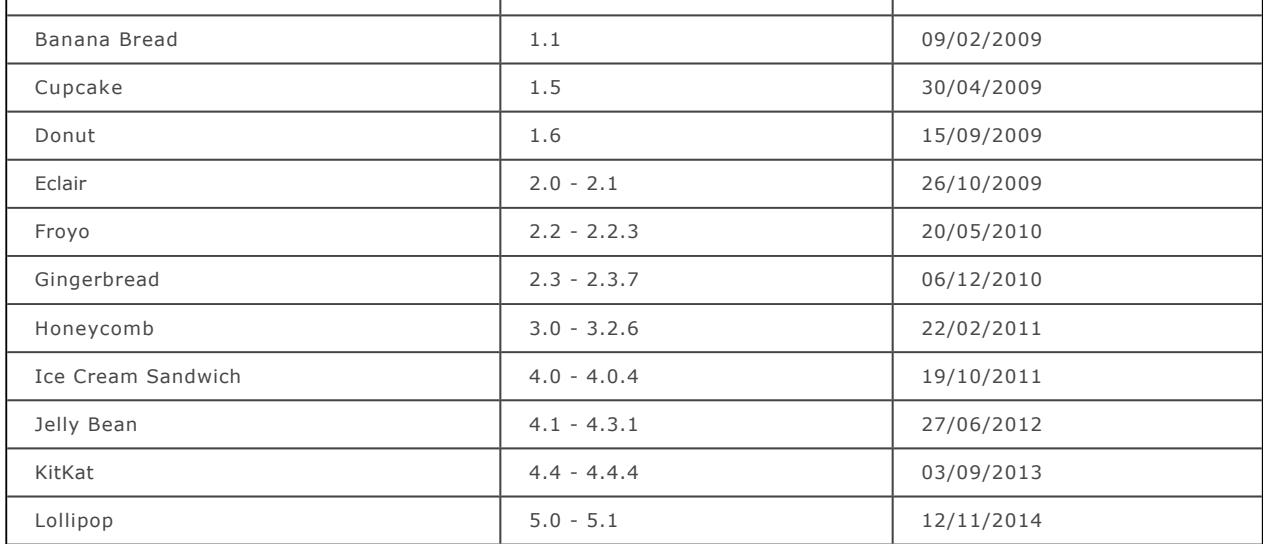

La configuración de red en un smartphone Android es mucho más sencilla que en un ordenador. De hecho, en el momento en que se activa la red WiFi, la configuración se limita a introducir la información de autenticación.

El primer paso consiste en la activación de Wi-Fi en el smartphone.

Para ello, acceda al menú **Ajustes**.

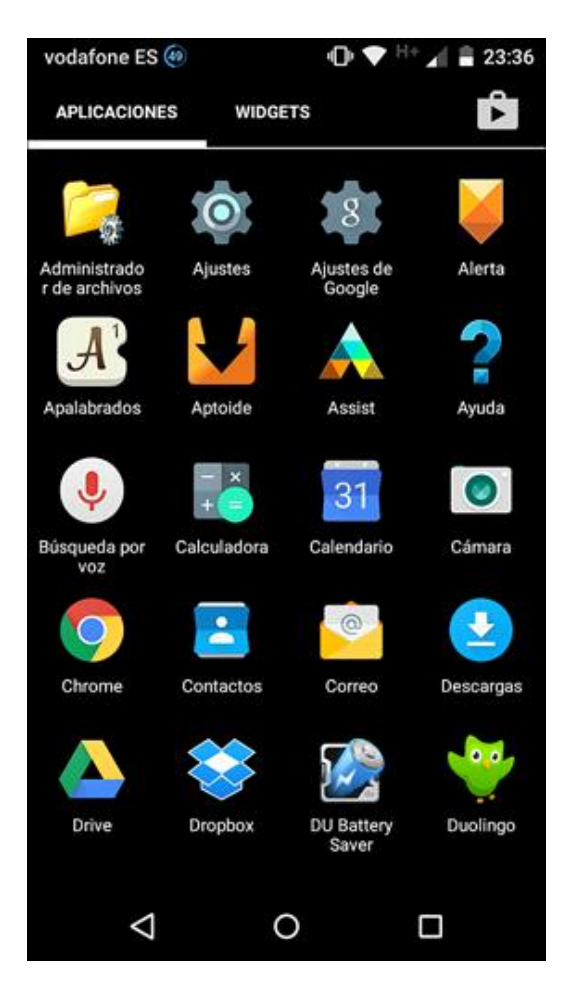

*Acceso al menú Ajustes en un Android 5.0*

Haga clic en **Ajustes** para que aparezca la opción **Conexiones inalámbricas y redes**.

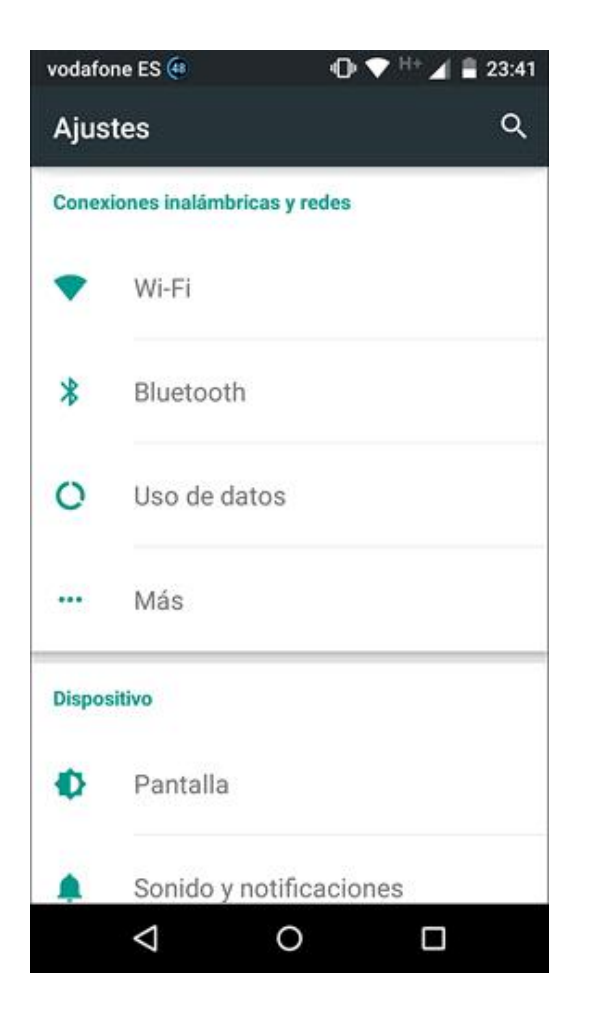

*Acceso al menú Conexiones inalámbricas y redes*

Una vez en el apartado WiFi, haga clic en el botón para pasar de **No** a **Sí** y el teléfono buscará las redes Wi-Fi cercanas:

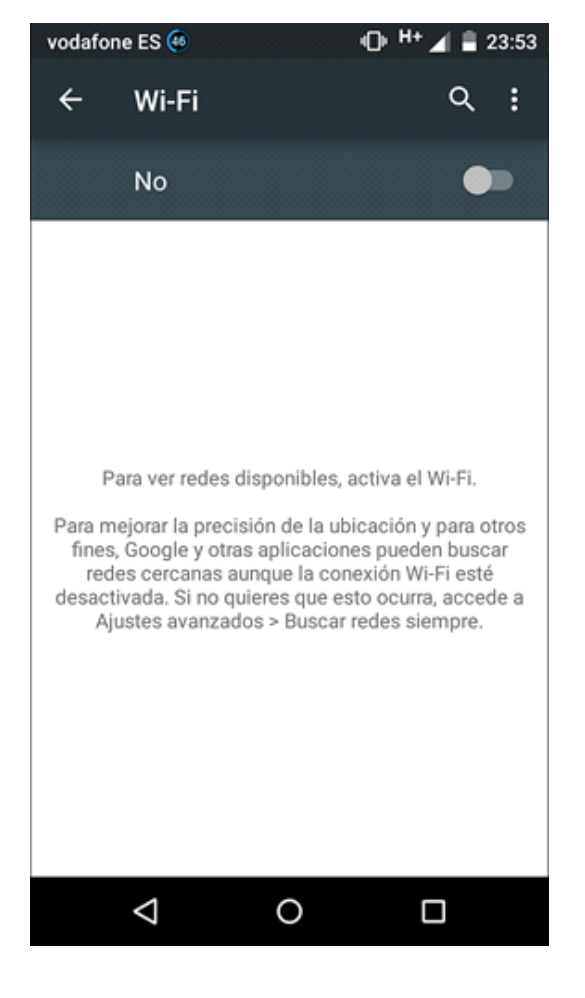

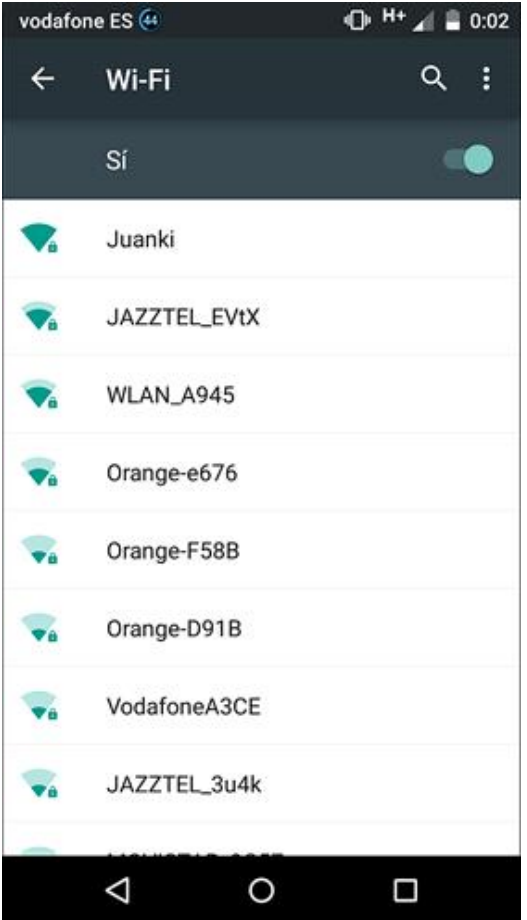

#### *Activación de WiFi*

Cuando aparezcan varias redes, puede elegir la red a la que desee conectarse.

 $\rightarrow$  Si se requiere autenticación, deberá introducir la contraseña necesaria:

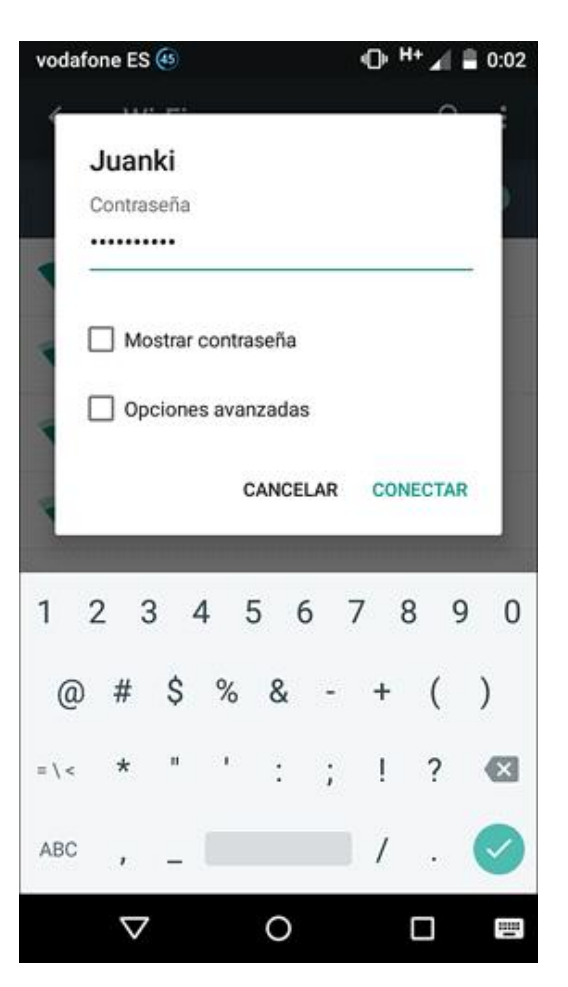

*Introducción de una contraseña WPA*

Una vez se ha introducido la contraseña, se intenta una conexión. Si todo es correcto, se asigna una IP al smartphone:

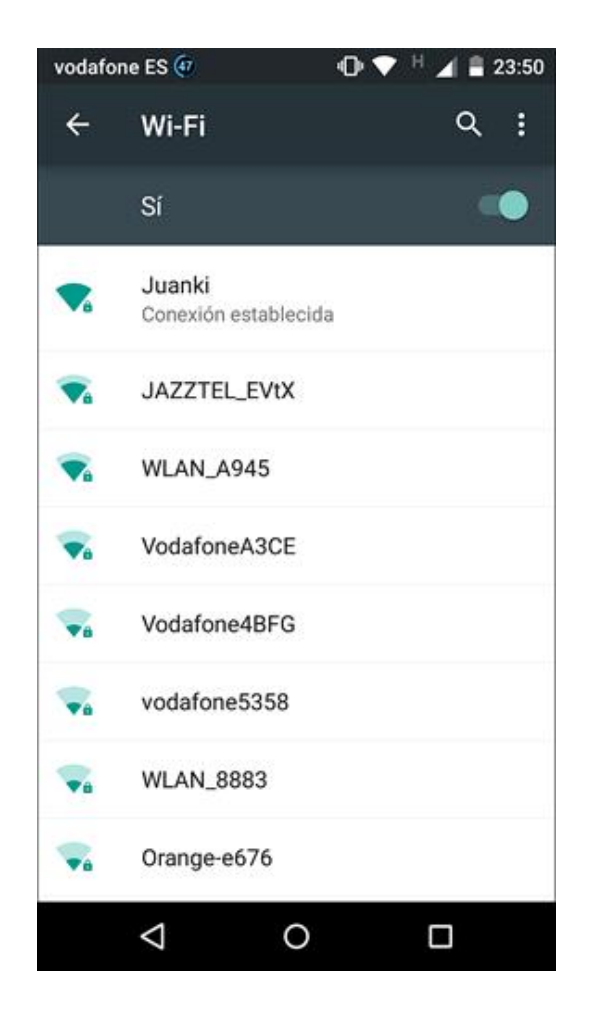

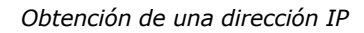

La selección de la red sobre la que se ha realizado la conexión permite obtener información adicional:

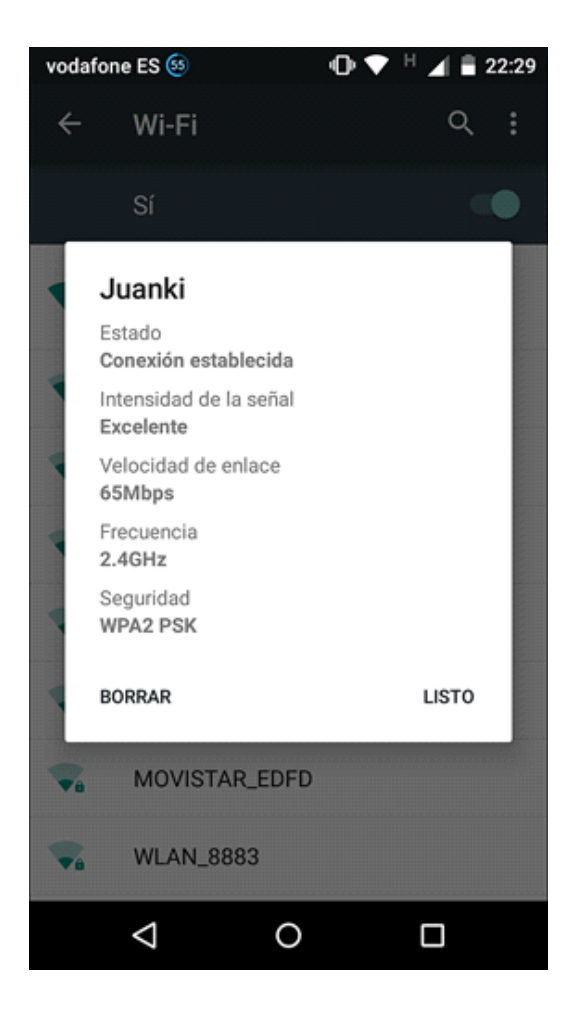

*Lectura de la información obtenida*

Ahora puede abrir un navegador de Internet para acceder a sus sitios favoritos.

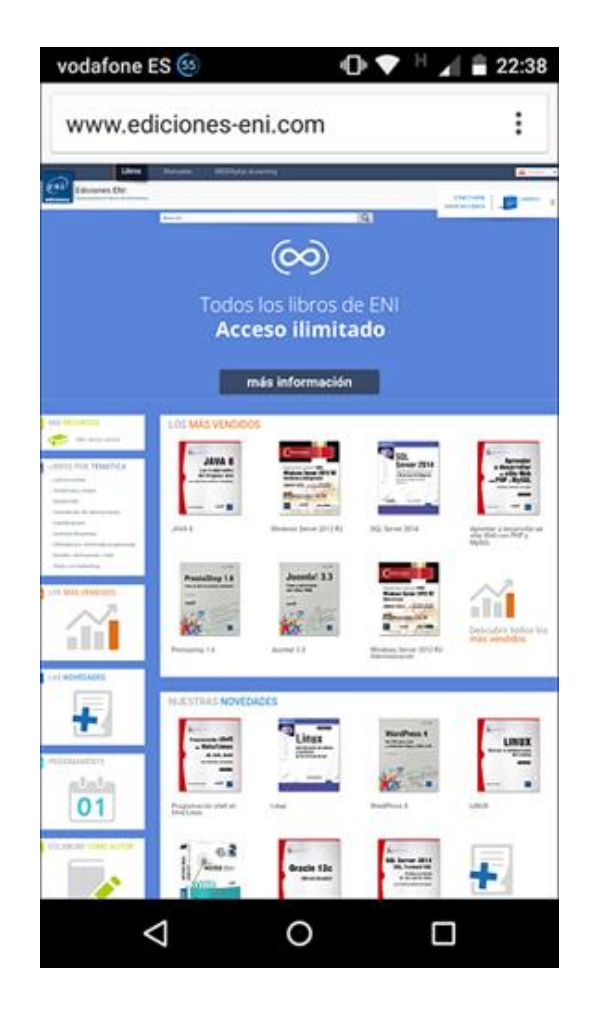

*Conexión a Internet a través de WiFi*